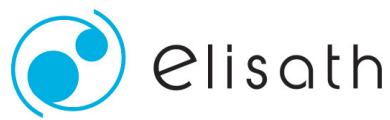

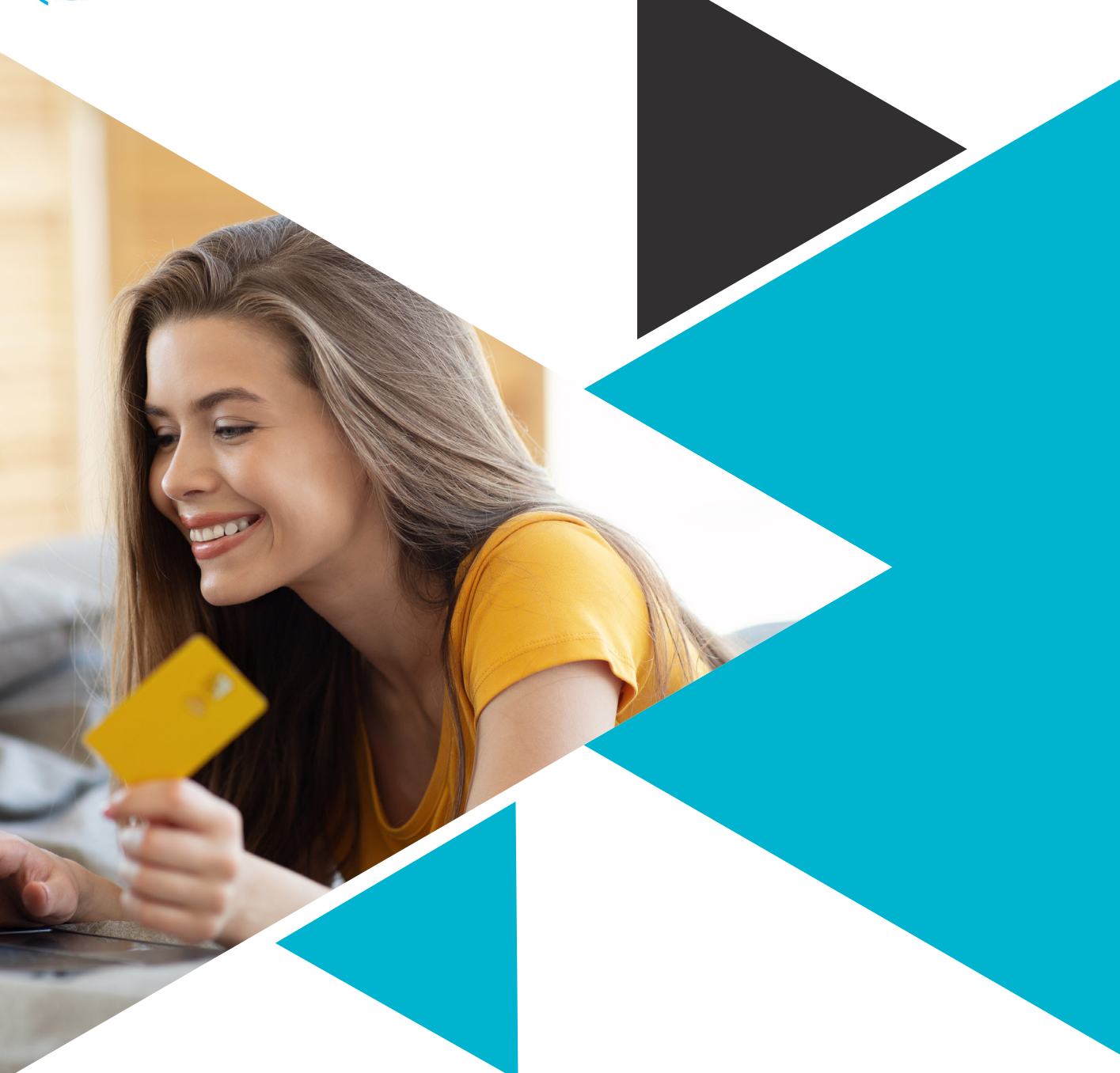

# Plateforme Web Notice Usager

V01\_22

www.elisath.fr

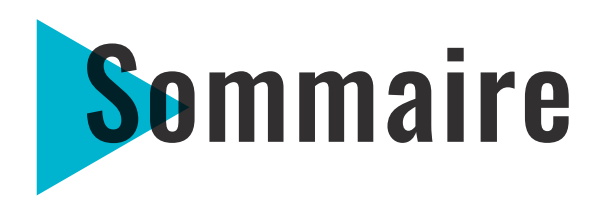

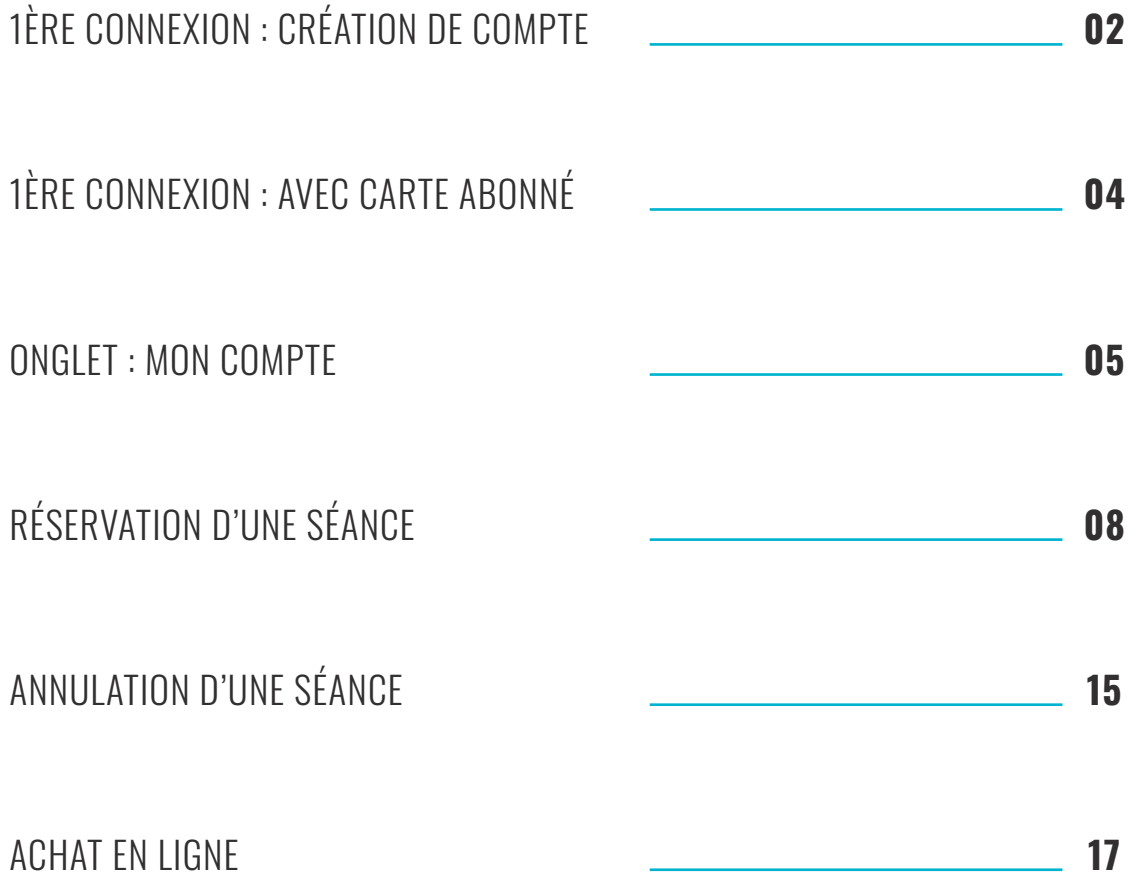

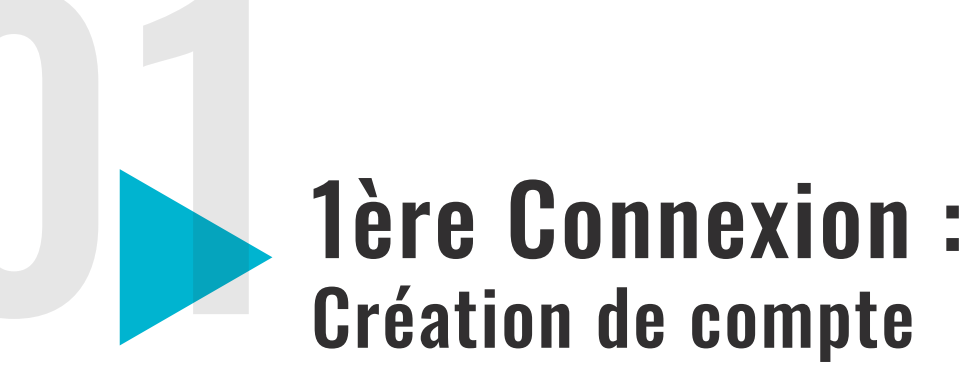

Rendez vous sur le site www.elisath.fr

# **Vous n'êtes pas encore enregistré :**

◆ Cliquez sur l'onglet «Créer mon compte» en haut à droite de la page d'accueil :

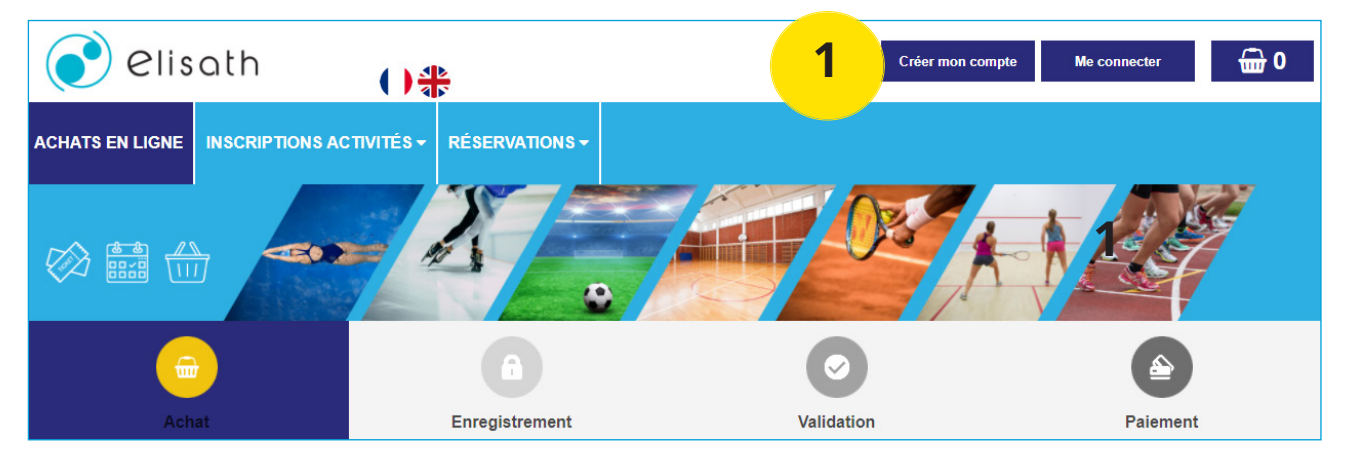

◆ La fenêtre suivante apparaît :

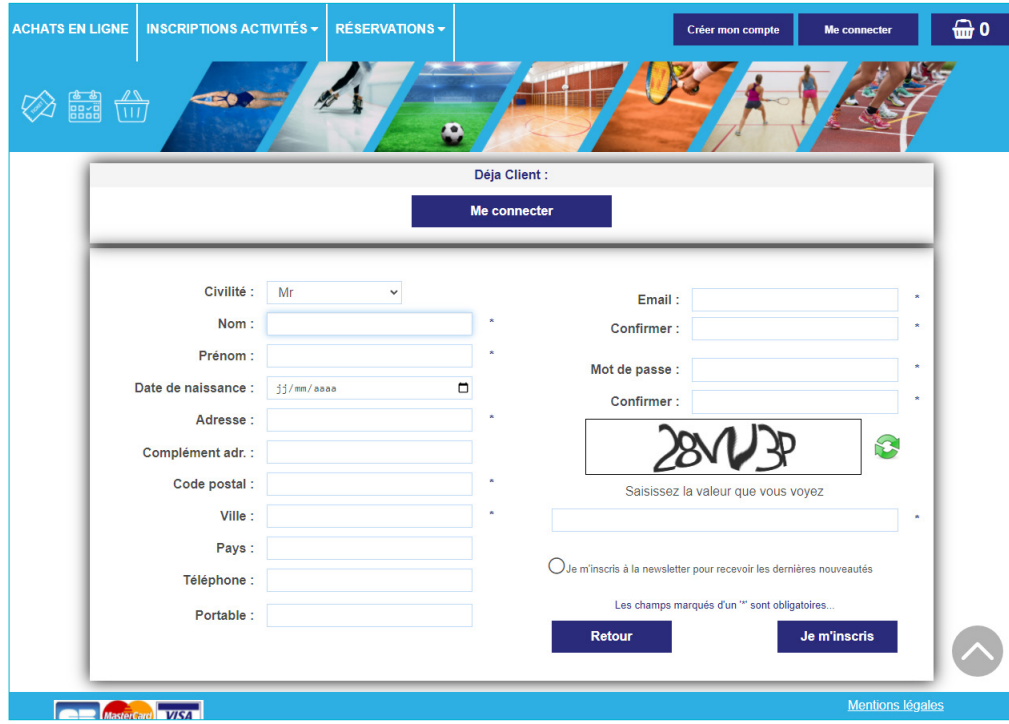

◆ Renseignez les différents champs puis validez en cliquant sur «Je m'inscris» :

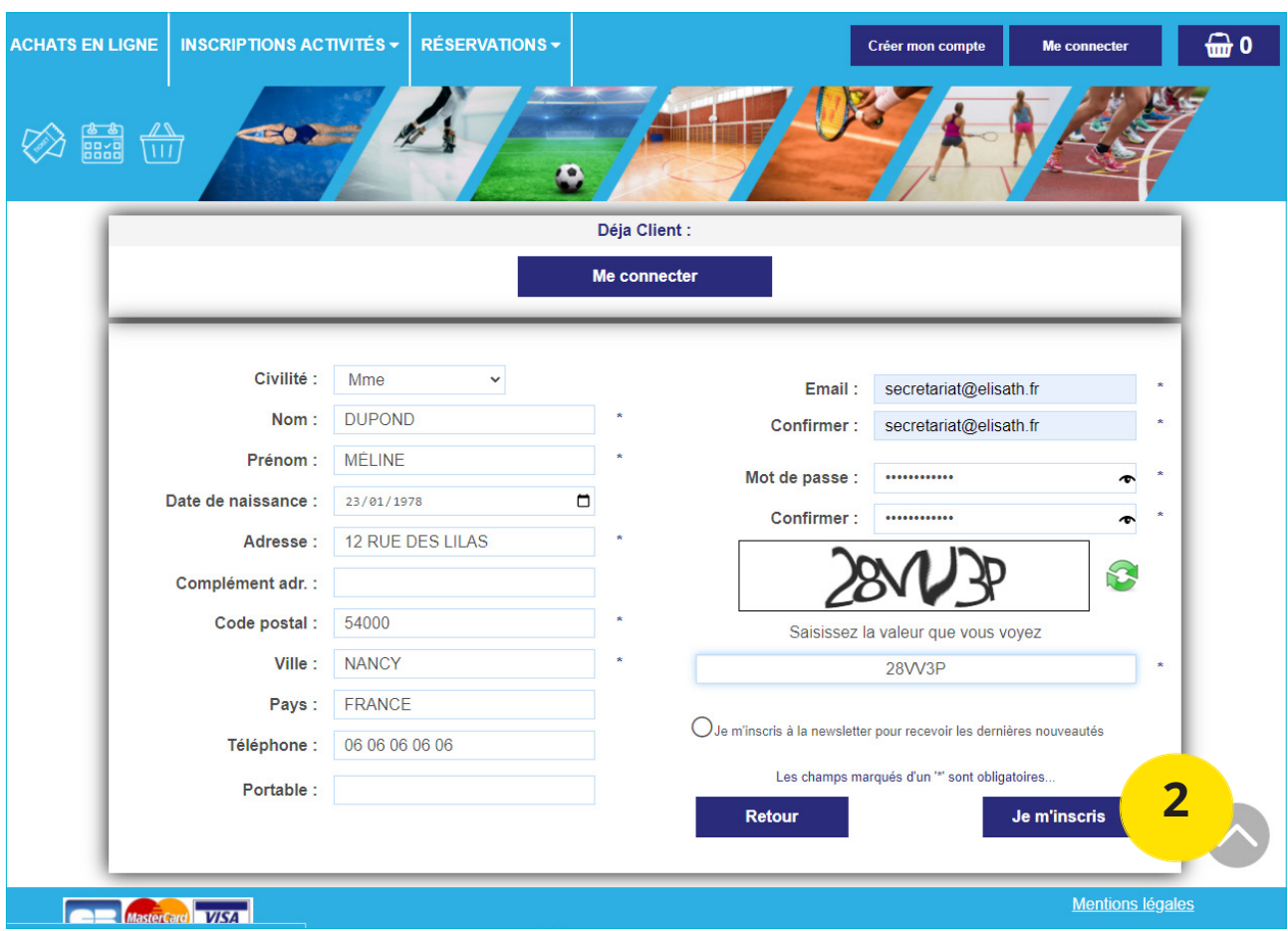

◆ Après avoir cliqué sur «Je m'inscris», le message suivant apparaît :

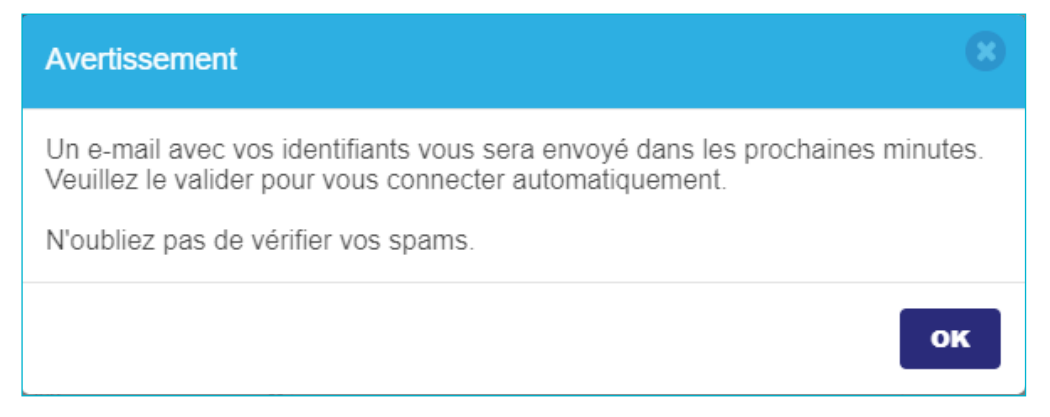

Il vous faudra ensuite cliquer sur le mail reçu pour valider l'activation de votre compte.

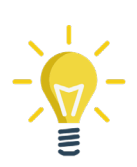

**L'email et le mot de passe saisi seront vos identifiants pour vous connecter à votre espace client. Nous vous conseillons de les mémoriser ou les conserver en lieu sur.**

# **01 à la partie Connexion :<br>
Vous avez déjà une carte abonné**

#### **Si vous possédez déjà une carte abonné ou si vous avez déjà effectué une réservation au guichet de la piscine, votre compte client est déja créé.**

- ◆ Dans ce cas, cliquez sur "Me connecter",
- Renseignez le mail communiqué à l'hôtesse pour l'achat de votre carte abonné,
- Renseignez ensuite le mot de passe provisoire communiqué par l'hôtesse,
- ◆ Si vous n'en disposez pas, cliquez sur le bouton «Mot de passe perdu»,
- ◆ Un mot de passe provisoire vous sera alors adressé par mail,
- ◆ Renseignez ce dernier pour vous connecter à votre compte,
- ◆ Vous pourrez ensuite choisir de le modifier directement dans votre espace client.

#### **Avertissement**

Votre mail a bien été validé

Veuillez noter votre mot de passe : e6b8fabc6b6b6756e5cc17bf93f595302d8a3c6b

Ou veuillez saisir votre propre mot de passe dans la rubrique "Mon Compte / Mes informations"

# Onglet «Mon compte»

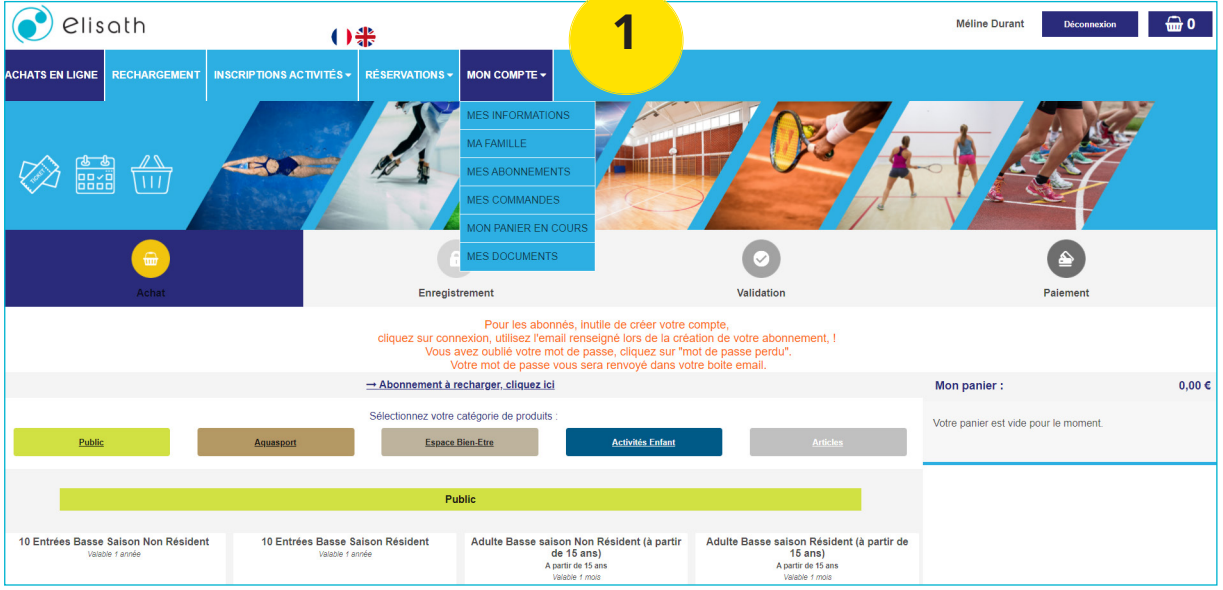

Via l'onglet "Mon compte" :

- Accèdez à vos informations avec la possibilité de modifier vos coordonnées (dont login et mot de passe)
- Visualisez votre numéro d'abonné
- ◆ Accèdez à vos commandes
- Accèdez à vos abonnements et consultez les informations de validité et solde
- ◆ Accèdez à votre panier en cours
- Déposez vos justificatifs (certificat médical, justificatif de domicile) sur votre espace

# **A. Onglet «Mes Abonnements»**

A partir de cet onglet, vous pouvez visualiser l'ensemble de vos abonnements avec le numéro et la date de validité pour l'abonné sélectionné.

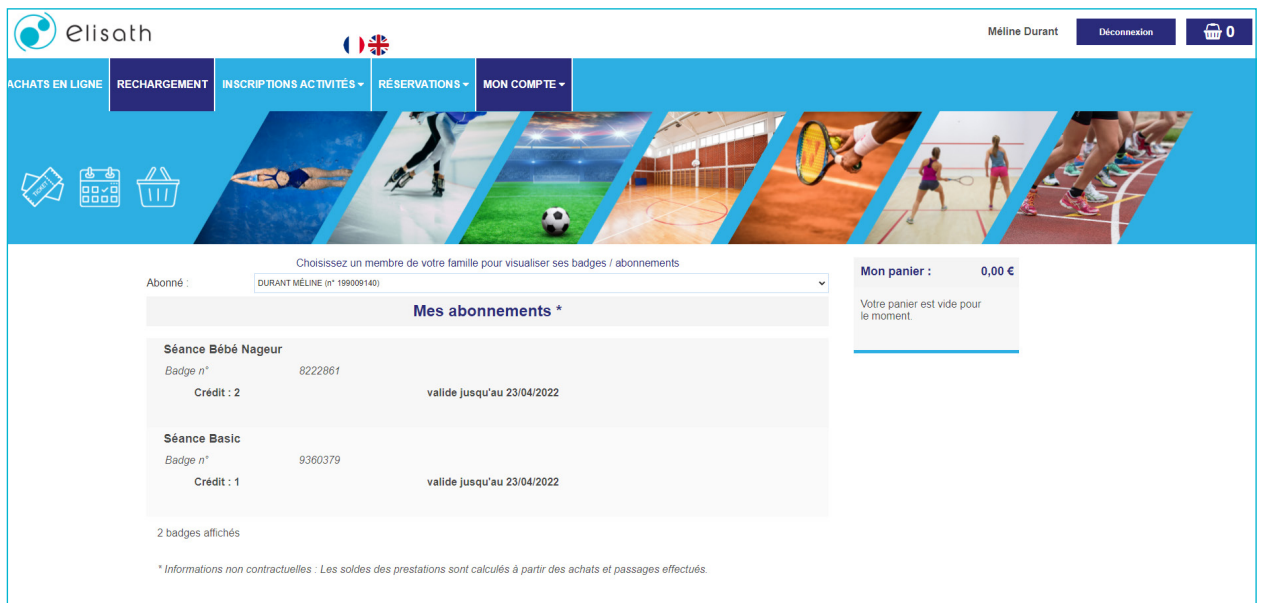

# **B. Onglet «Mes Commandes»**

A partir de cet onglet, vous pouvez visualiser l'ensemble de vos commandes effectuées, téléchargez le PDF associé et consulter le détail de la commande.

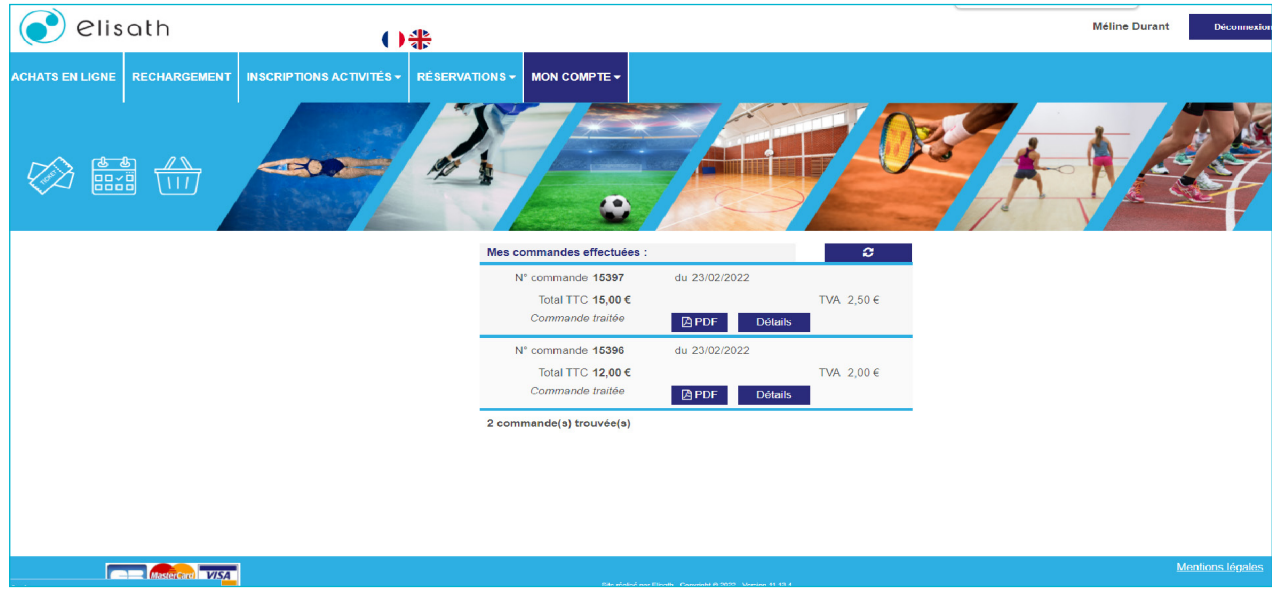

## **C. Onglet «Mes Documents»**

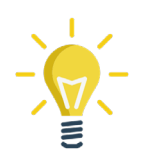

Attention, cet onglet n'est disponible que pour les établissements proposant la dématérialisation des jutificatifs à leurs abonnés.

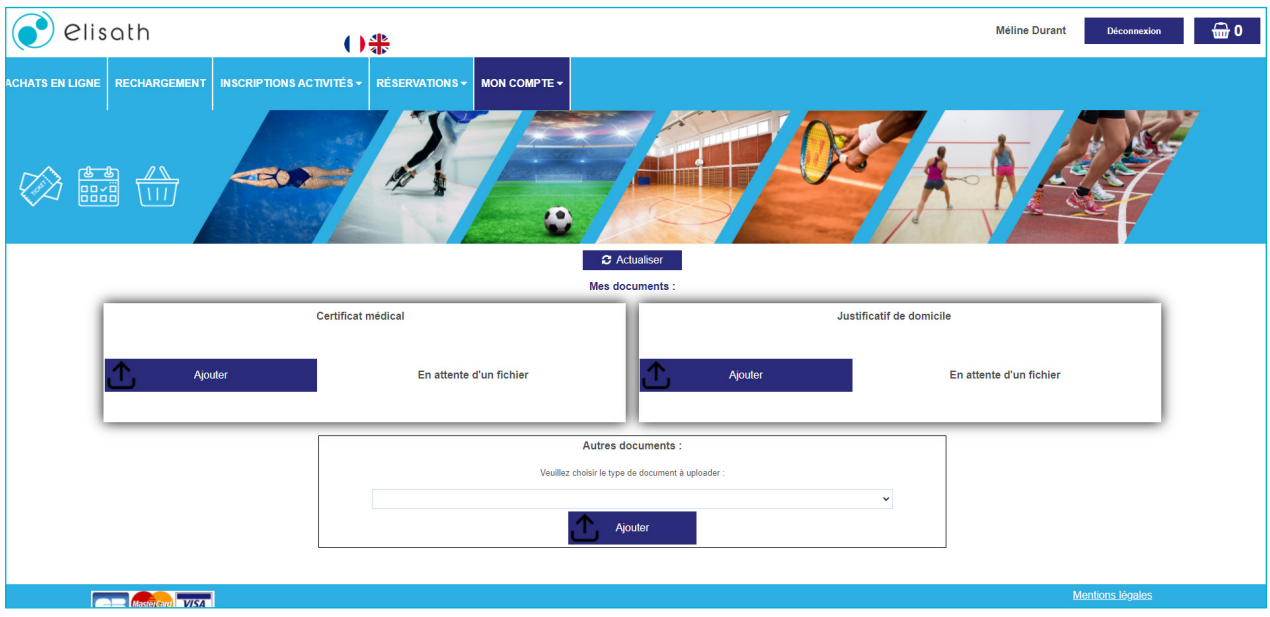

Pour ajouter un justificatif (certificat, facture...) :

- ◆ Cliquez sur le bouton «Ajouter» de la catégorie souhaitée (par exemple «Certificat»),
- ◆ Sélectionnez le fichier sur votre ordinateur,
- ◆ Le certificat est ajouté, le message suivant apparaît :

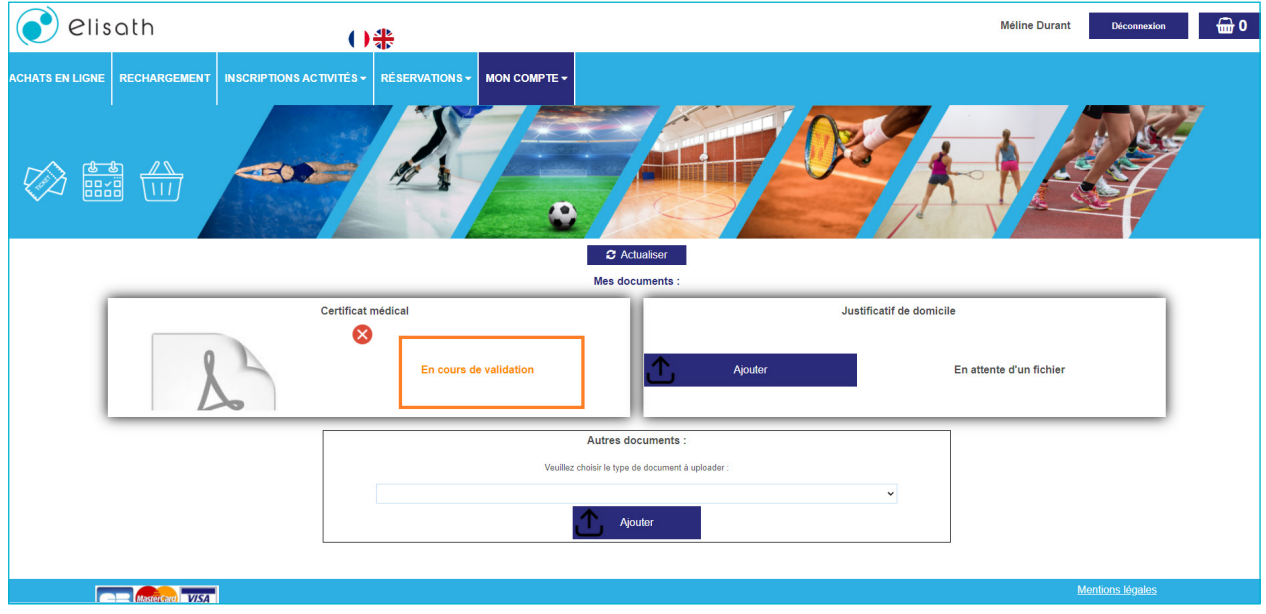

 Une fois validé par le personnel de l'établissement, votre certificat apparaîtra comme «Validé».

# Réservations : Réservation d'une séance

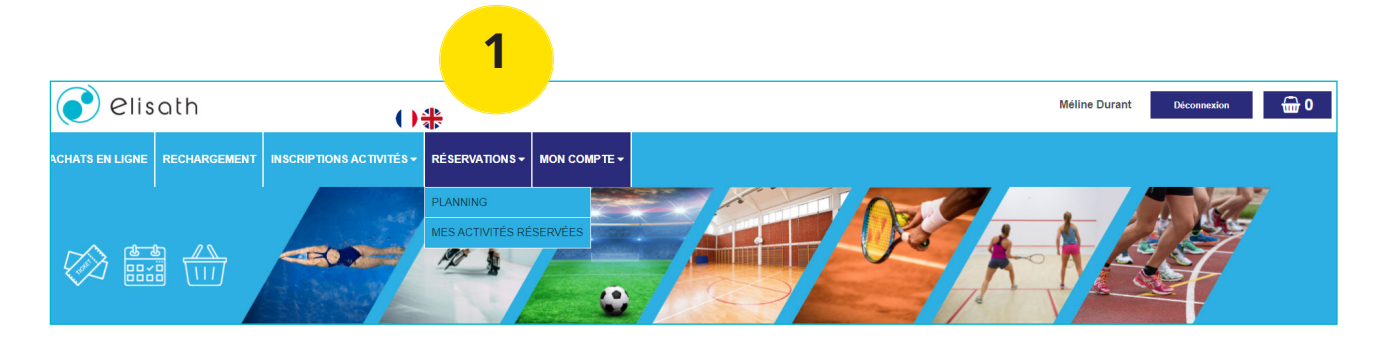

Pour réserver une activité en ligne :

- ◆ Cliquez sur l'onglet «Réservations»,
- ◆ Cliquez sur le sous menu «Planning»,
- ◆ Le planning d'activité apparaît :

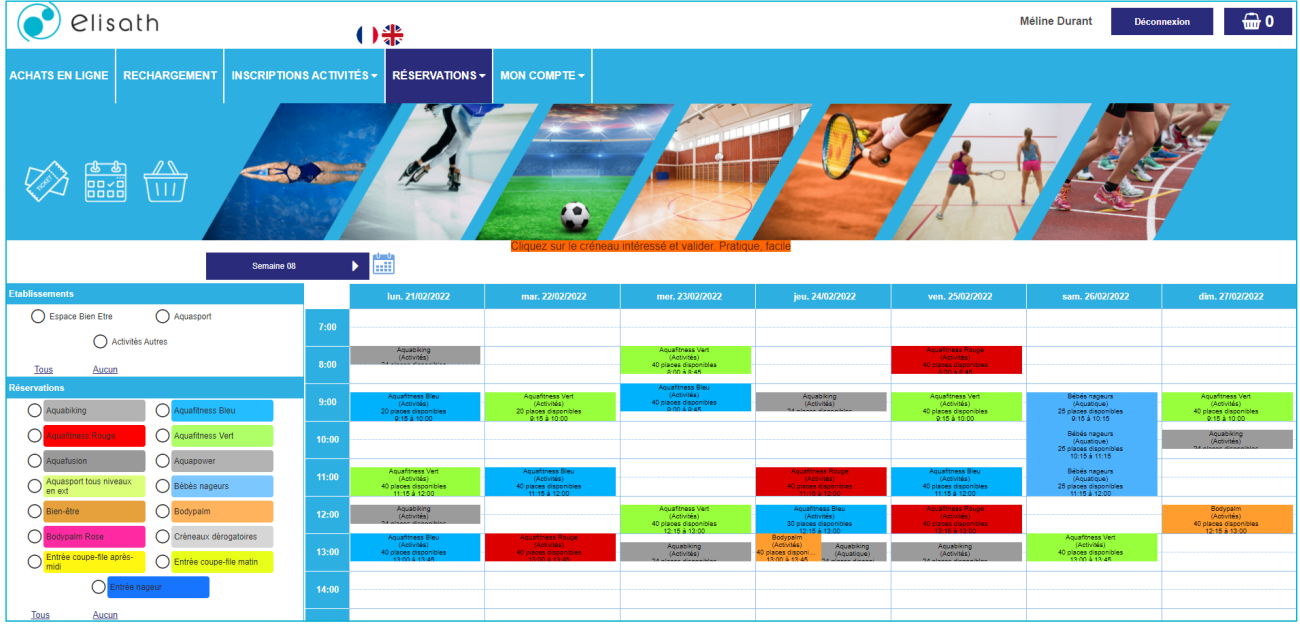

- Cliquez sur l'activité et la séance que vous souhaitez réserver,
- ◆ Une fenêtre apparaît avec deux options de choix :

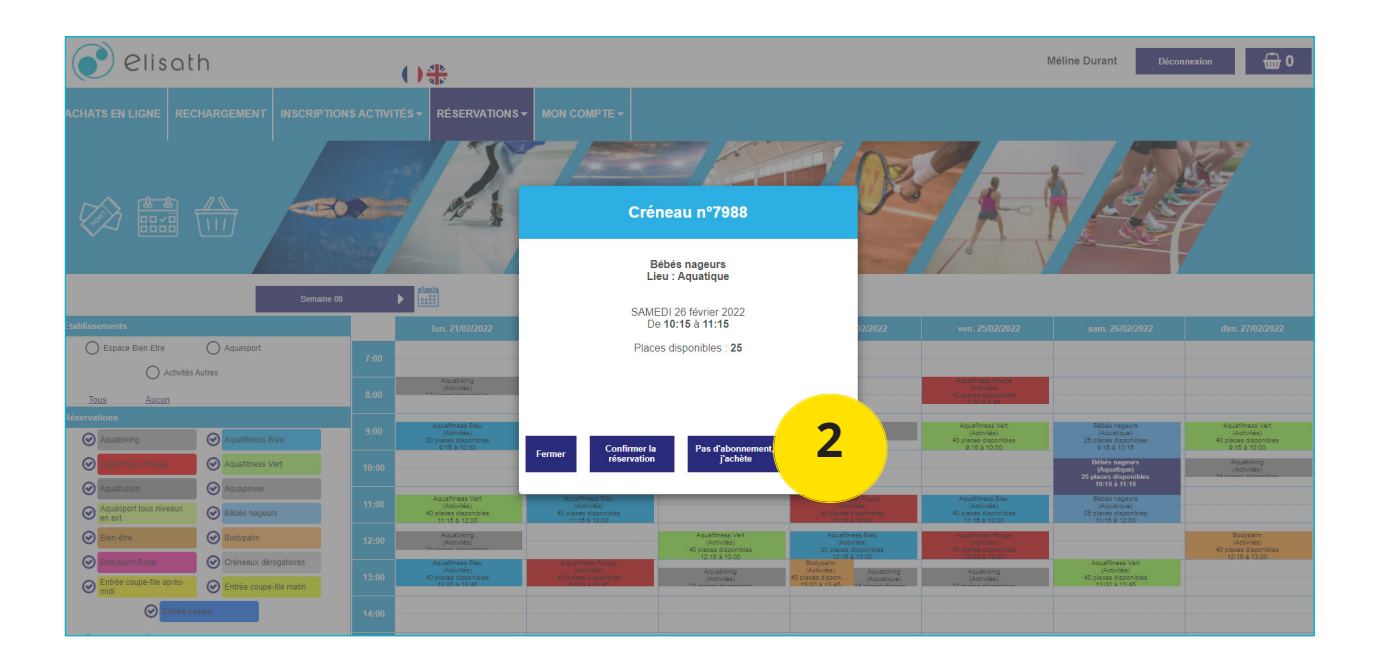

## **A. Vous n'avez pas de carte d'abonnement piscine ou de ticket en cours de validité :**

- ◆ Cliquez sur le bouton «Pas d'abonnement, j'achète»,
- ◆ L'écran suivant apparaît :

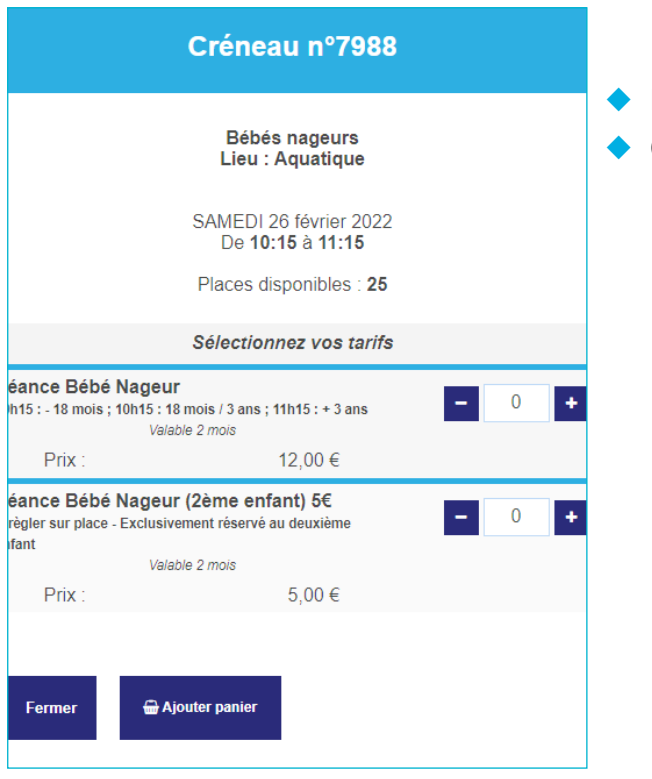

- Indiquez la quantité souhaitée,
- Cliquez sur «Ajouter au panier»,

L'écran suivant apparaît :

- ◆ Pour régler, cliquez sur le bouton «Aller au panier»,
- ◆ Si vous souhaitez continuer vos achats, cliquez sur le bouton «Continuer mes achats» :

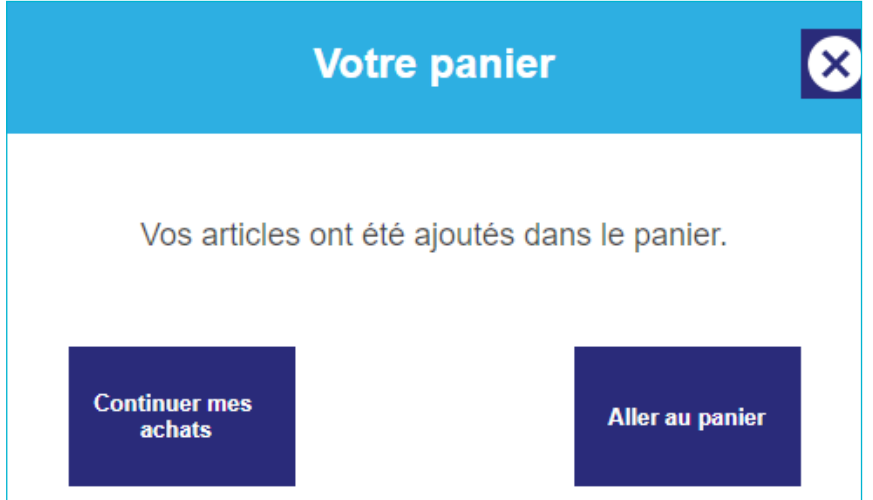

Aprés avoir cliqué sur le bouton "Aller au panier", l'écran suivant apparaît :

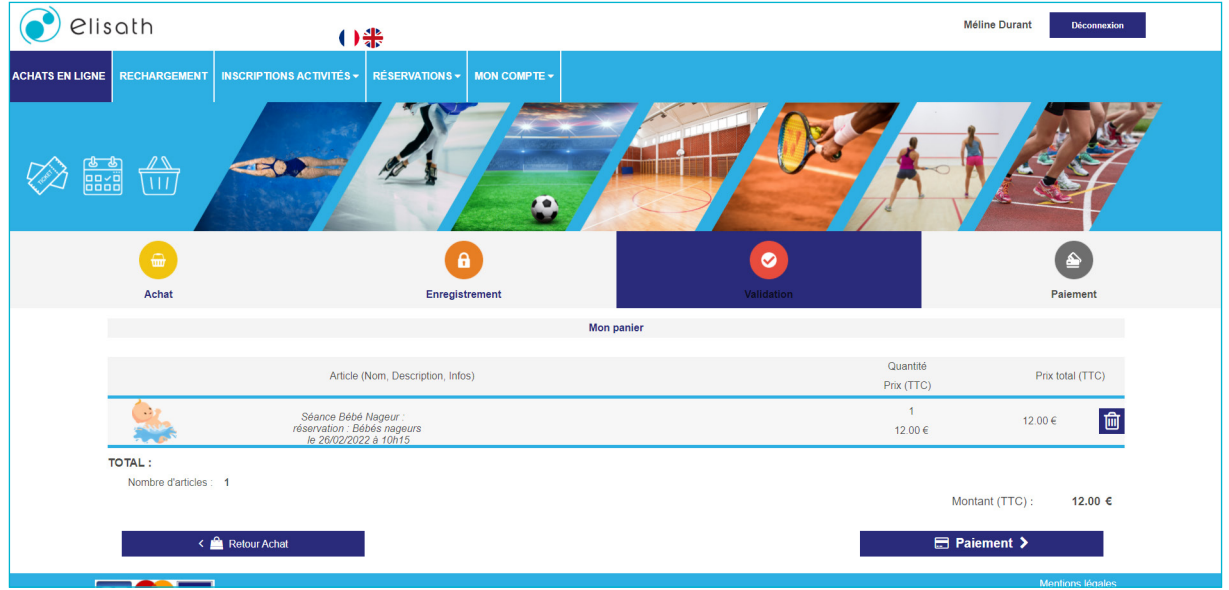

- Le récapitulatif de votre panier d'achats s'affiche,
- ◆ Cliquez sur le bouton «Paiement»,
- ◆ L'écran suivant apparaît,
- Sélectionnez votre moyen de paiement,
- Cliquez sur le bouton «Valider ma commande»,

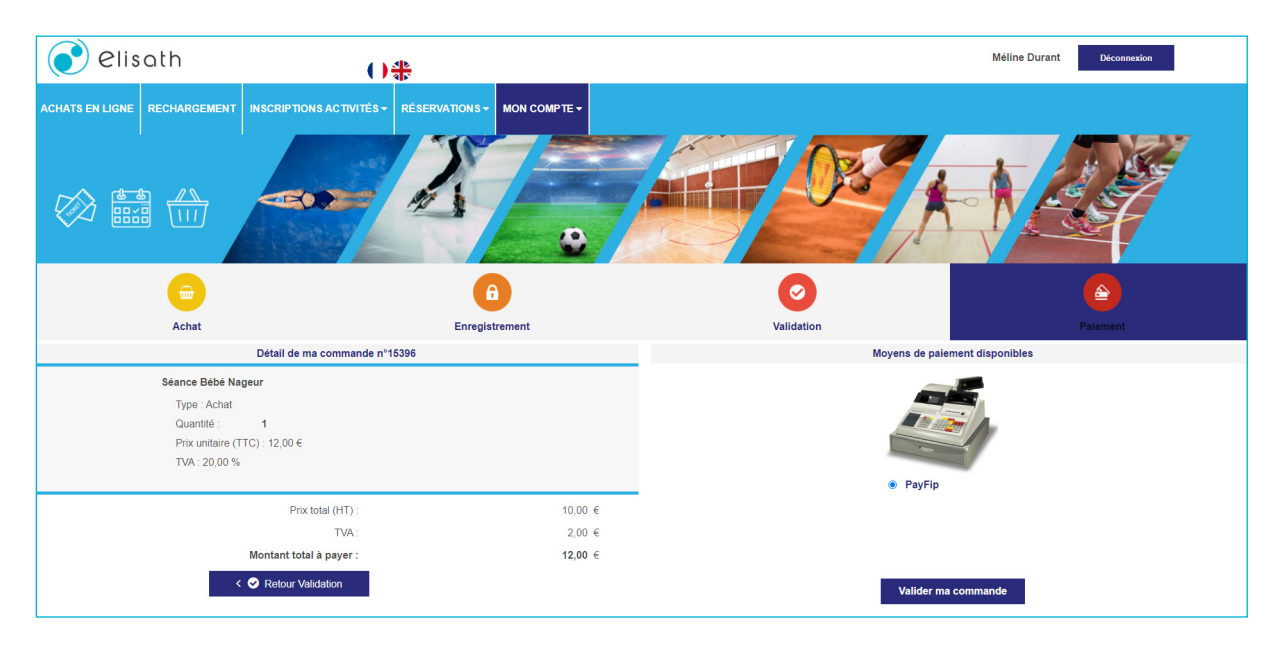

◆ Une fois le paiement effectué, l'écran suivant apparaît :

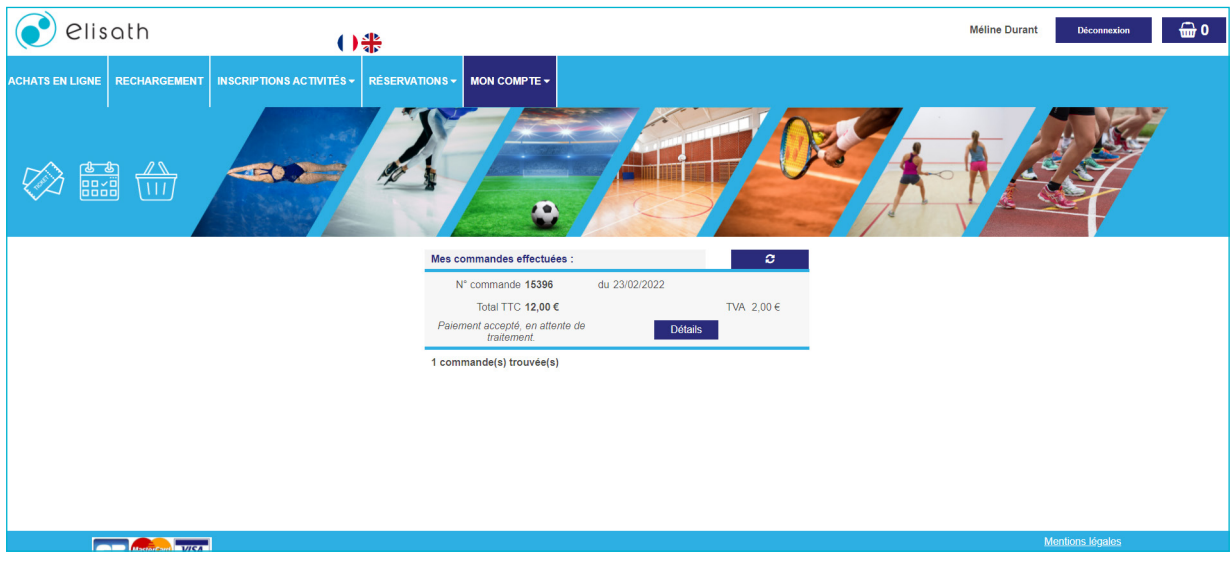

 Un email avec votre ticket de paiement, votre facture et votre E-Ticket code barre vous sont adressés au format PDF. Il vous suffit d'imprimer votre voucher pour le scanner au portique d'accès lors de votre venue à la piscine.

#### **Exemple de E-Ticket reçu par mail :**

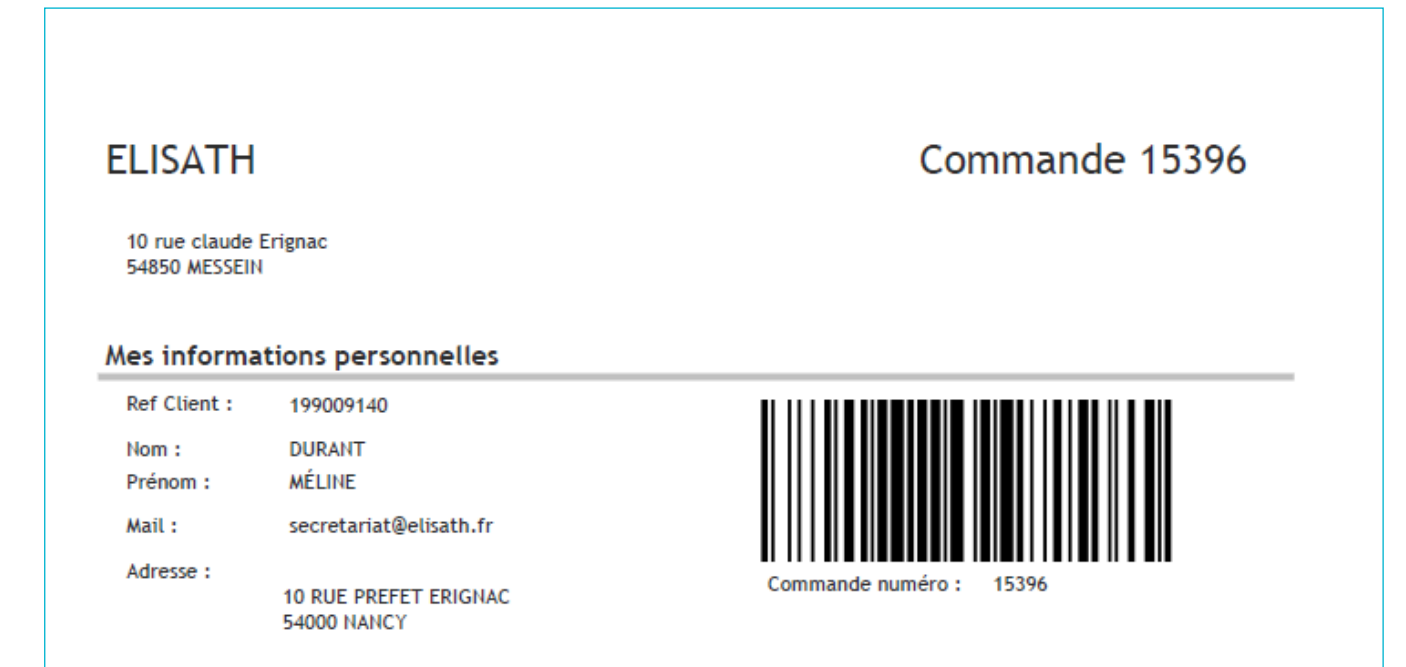

#### Les articles de ma commande

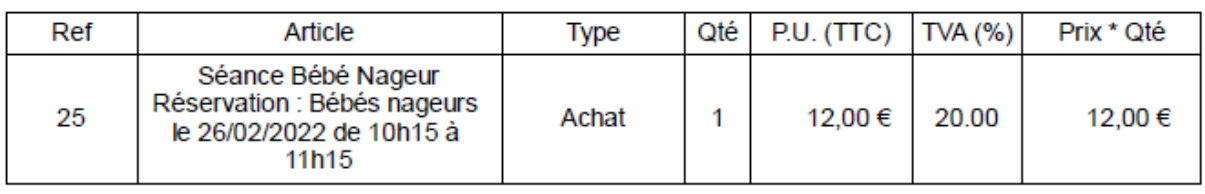

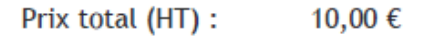

dont TVA : 2,00€

Montant total à payer (TTC) : 12,00 € (Paiement sur facture)

Nombre de billets joints : 1

# **B. Vous avez une carte d'abonnement piscine :**

- ◆ Après avoir sélectionné votre créneau,
- Cliquez sur le bouton «Confirmer la réservation» ,

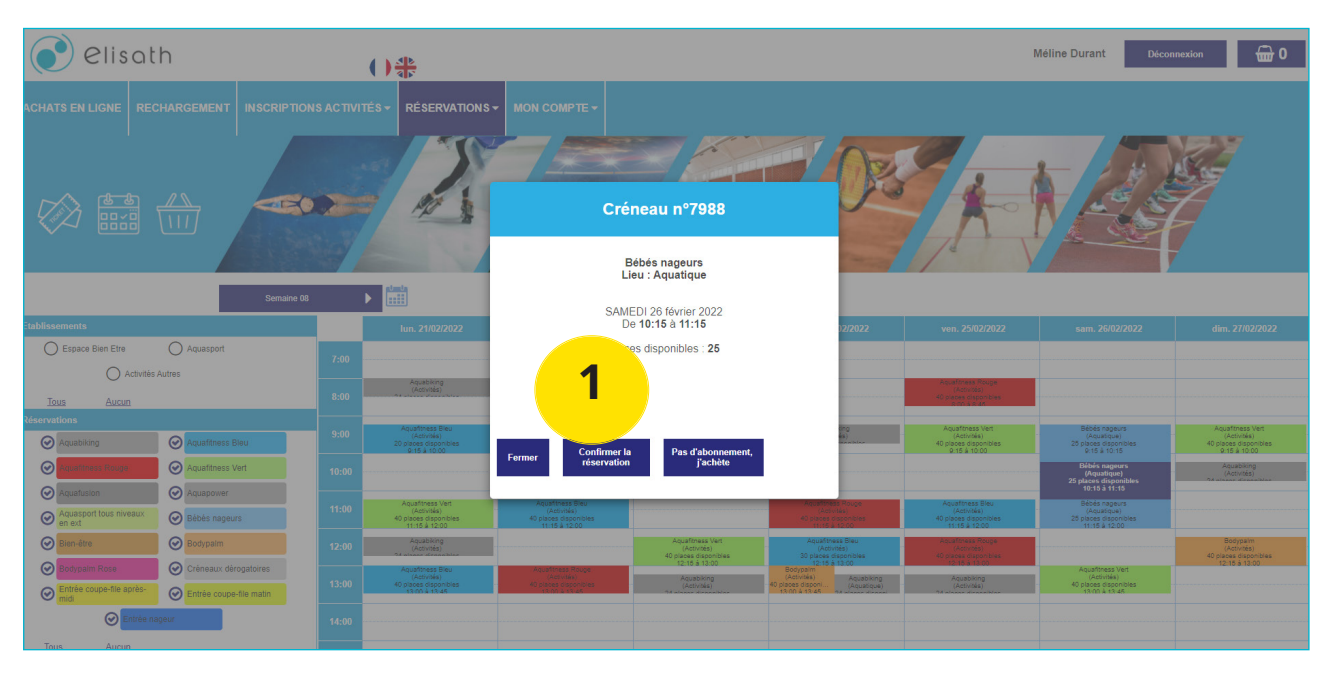

◆ L'écran suivant apparaît :

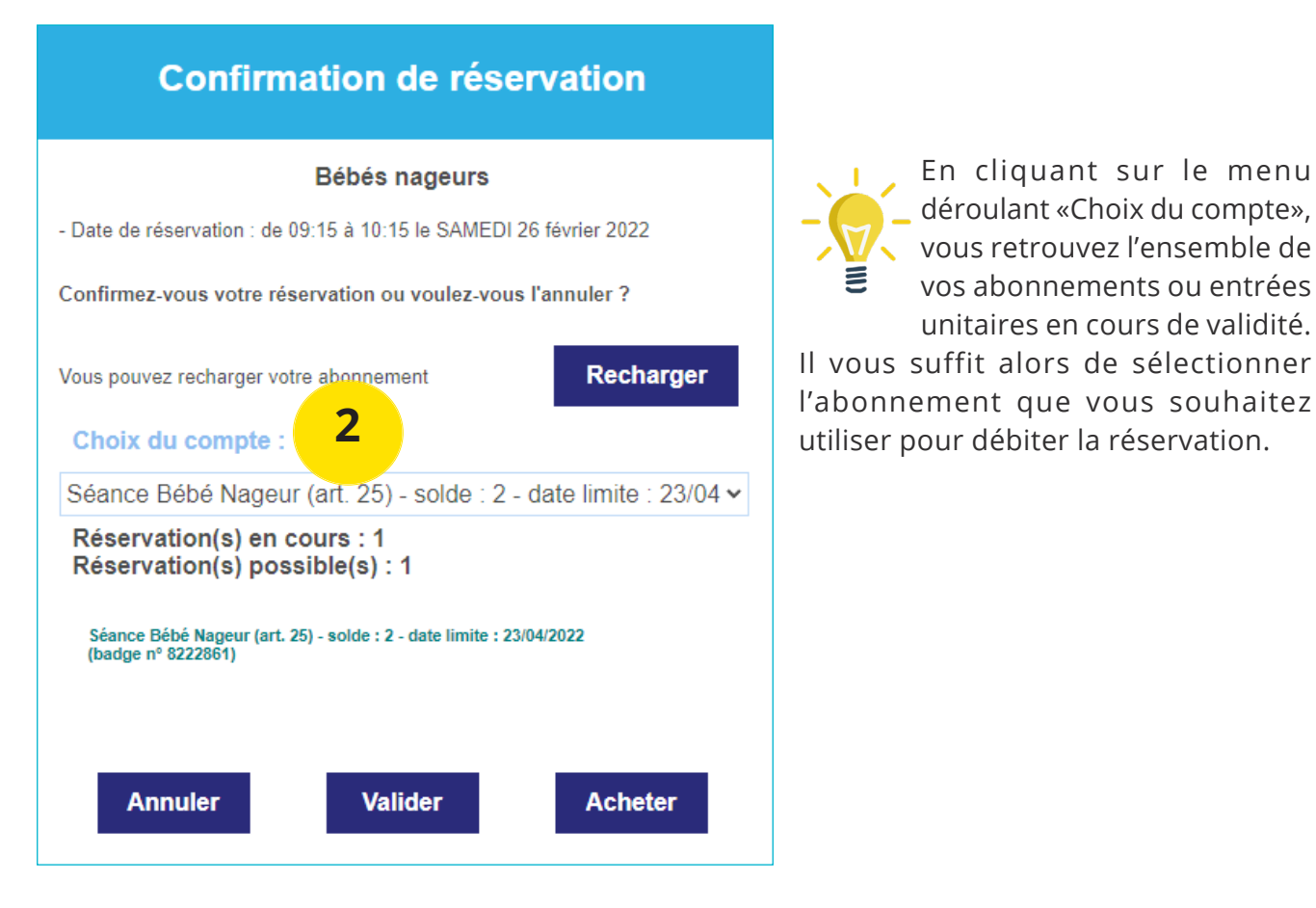

En cliquant sur le menu déroulant «Choix du compte», vous retrouvez l'ensemble de 를 vos abonnements ou entrées unitaires en cours de validité. Il vous suffit alors de sélectionner

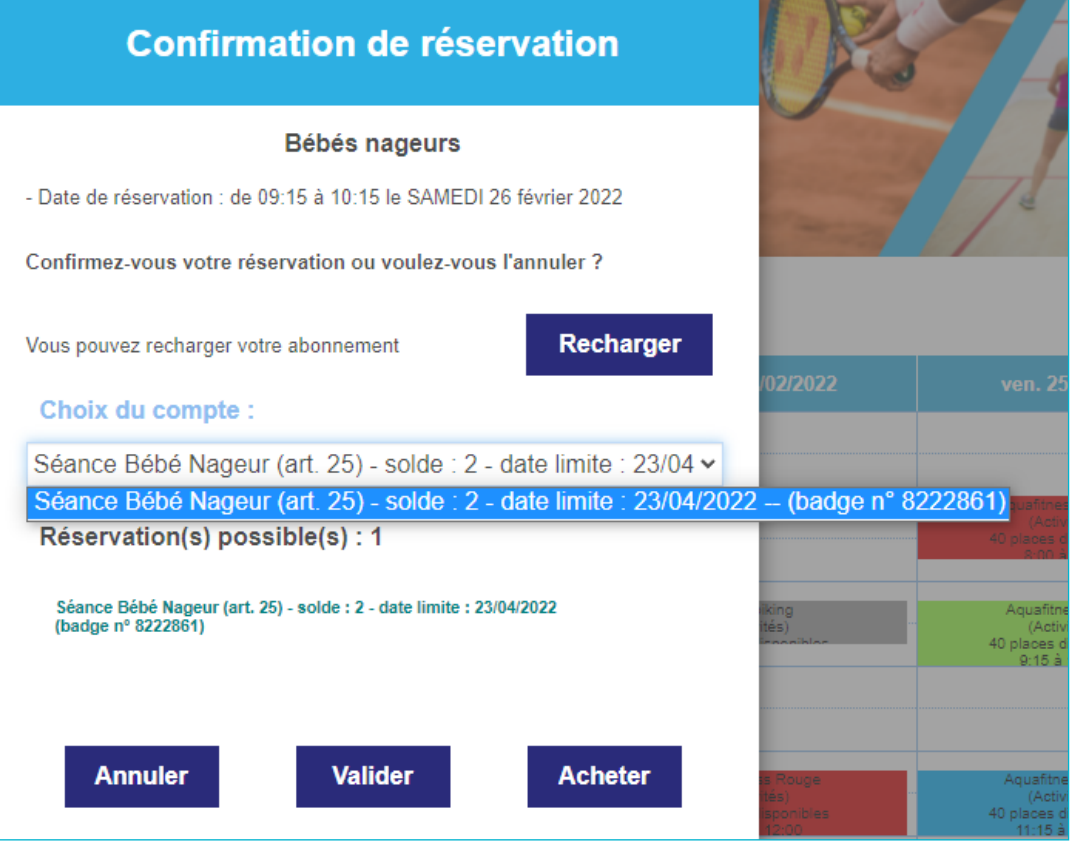

- Le solde de votre abonnement est suffisant pour procéder à la réservation, il vous suffit de cliquez sur le bouton «Acheter»,
- ◆ Dans le cas contraire, le rechargement de votre abonnement est nécessaire pour procéder à la réservation, cliquez alors sur le bouton «Recharger». Une fois votre carte rechargée, il vous suffit de retourner sur le planning pour effectuer votre réservation.

## **C. Vous avec un ticket unitaire en cours de validité que vous souhaitez utiliser :**

- Après avoir sélectionné votre créneau,
- ◆ Cliquez sur le bouton «Confirmer la réservation»,
- ◆ Dans le menu déroulant (Choix du compte), sélectionnez votre ticket unitaire,
- ◆ Cliquez sur «Valider» pour finaliser la réservation,
- Vous recevez un mail de confirmation.

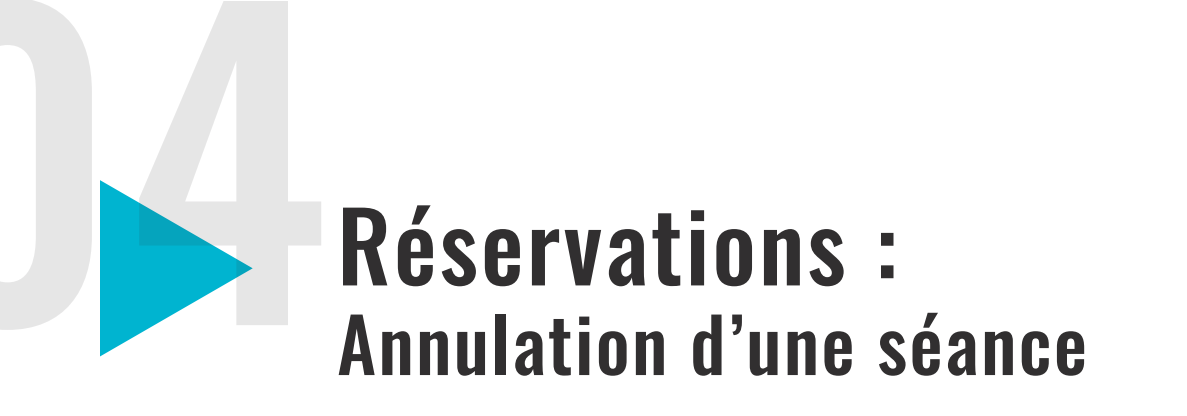

L'annulation d'une réservation est possible du moment que l'heure de votre réservation n'est pas dépassée.

- ◆ A partir de l'onglet «Réservation»,
- ◆ Cliquez sur le sous menu «Mes activités réservées»,

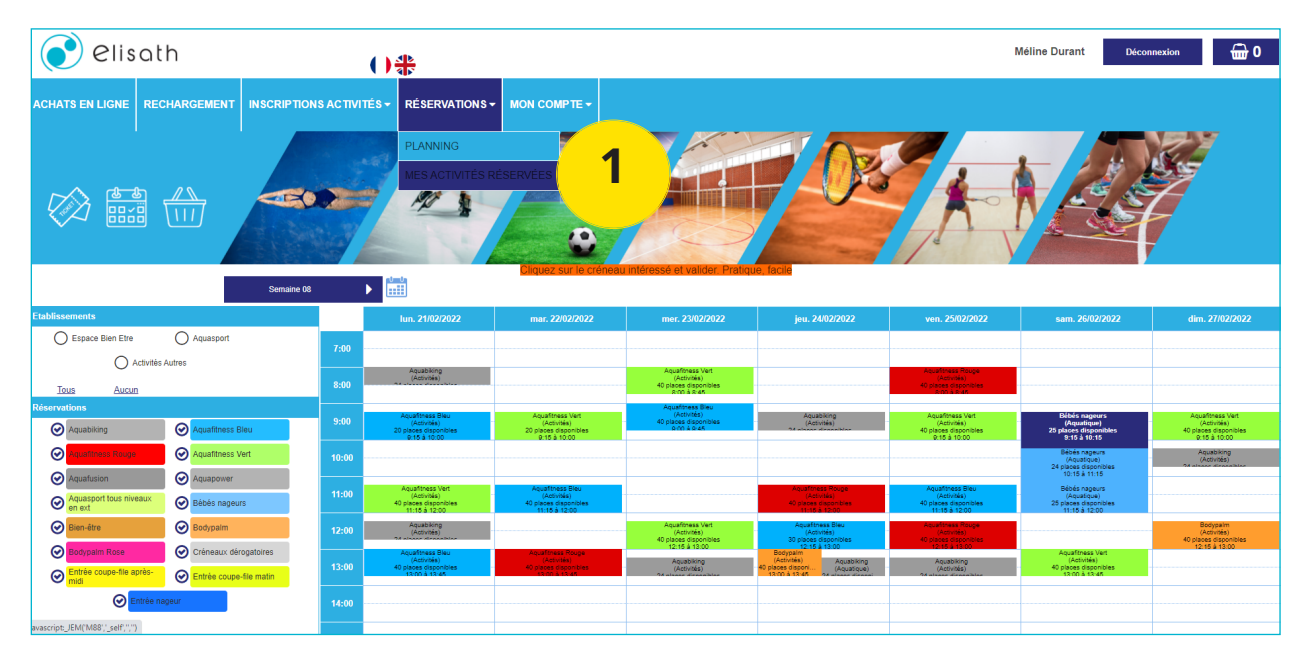

◆ L'écran suivant apparaît :

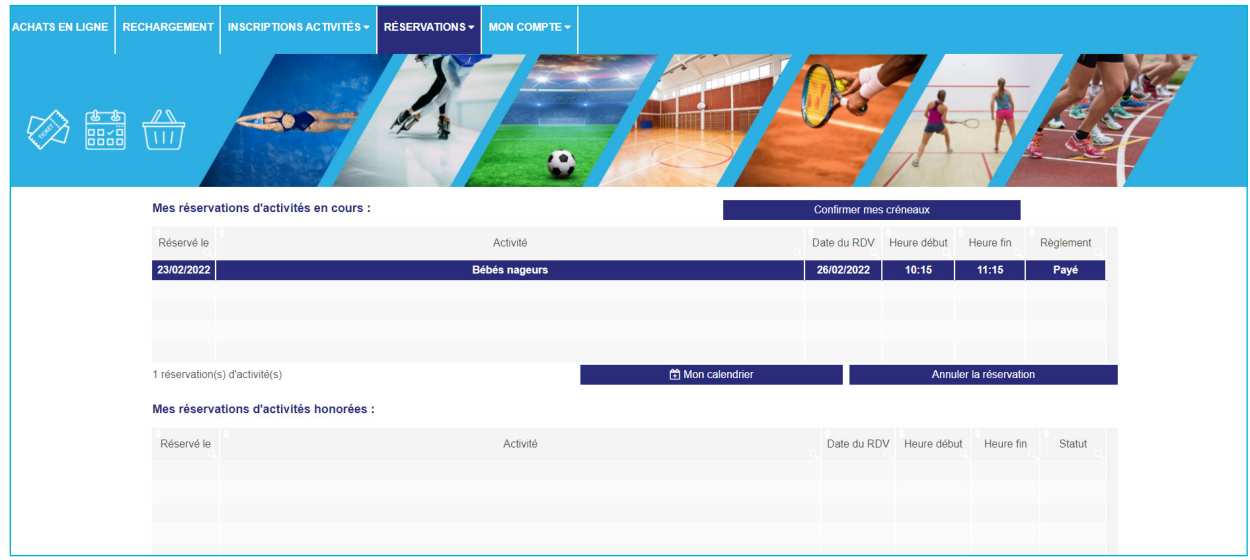

 Sélectionnez la réservation que vous souhaitez annuler dans le tableau «Mes réservations d'activité en cours» :

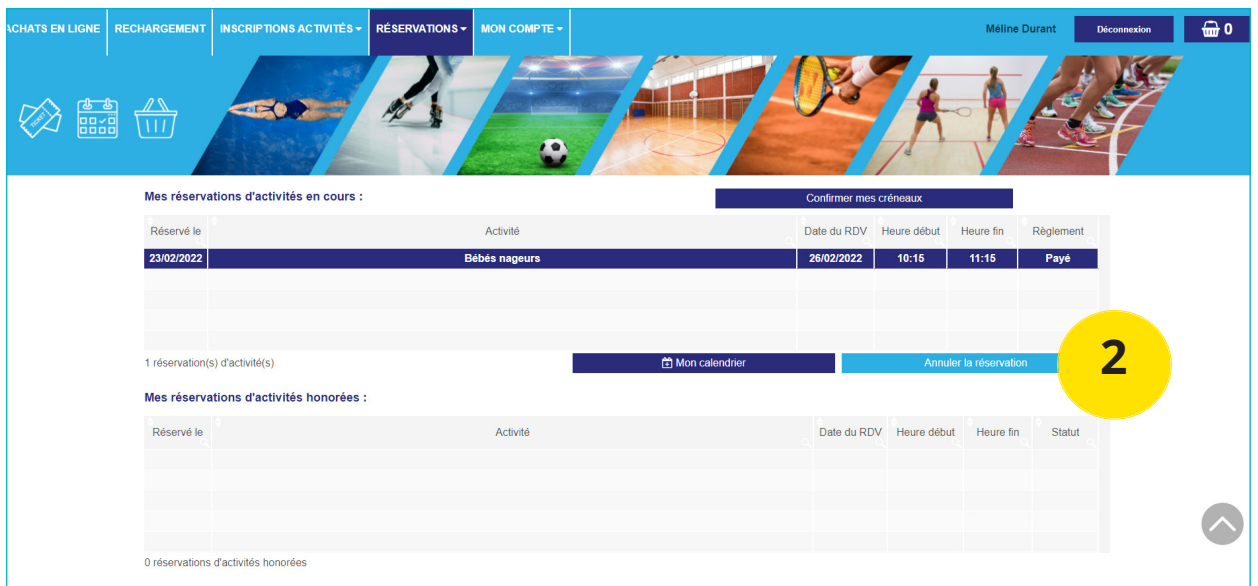

- ◆ Cliquez sur le bouton «Annuler la réservation»,
- ◆ Une confirmation est demandée :

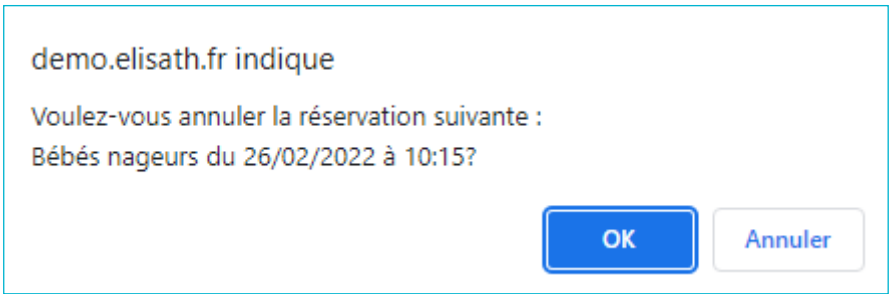

#### ◆ La confirmation apparaît :

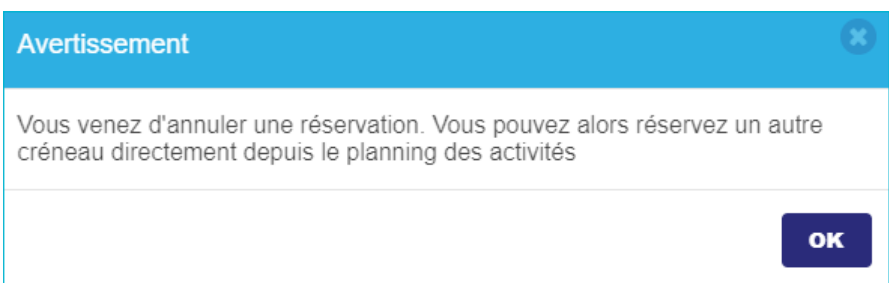

#### Un mail de confirmation vous est adressé.

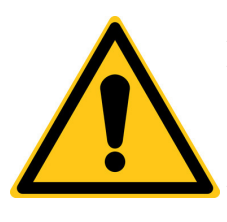

**Attention, si vous avez réservé avec votre carte d'abonnement, que vous ne venez pas et n'anulez pas votre réservation au préalable une entrée sera automatiquement débitée de votre abonnement. Si vous vous annulez une réservation effectuée avec une entrée unitaire, vous pourrez réutiliser votre entrée pour une nouvelle réservation dans le respect de la date de validité de votre entrée unitaire.**

# Achat en ligne

# **A. Achat d'une entrée unitaire piscine**

Cliquez sur l'onglet «Achats en ligne»,

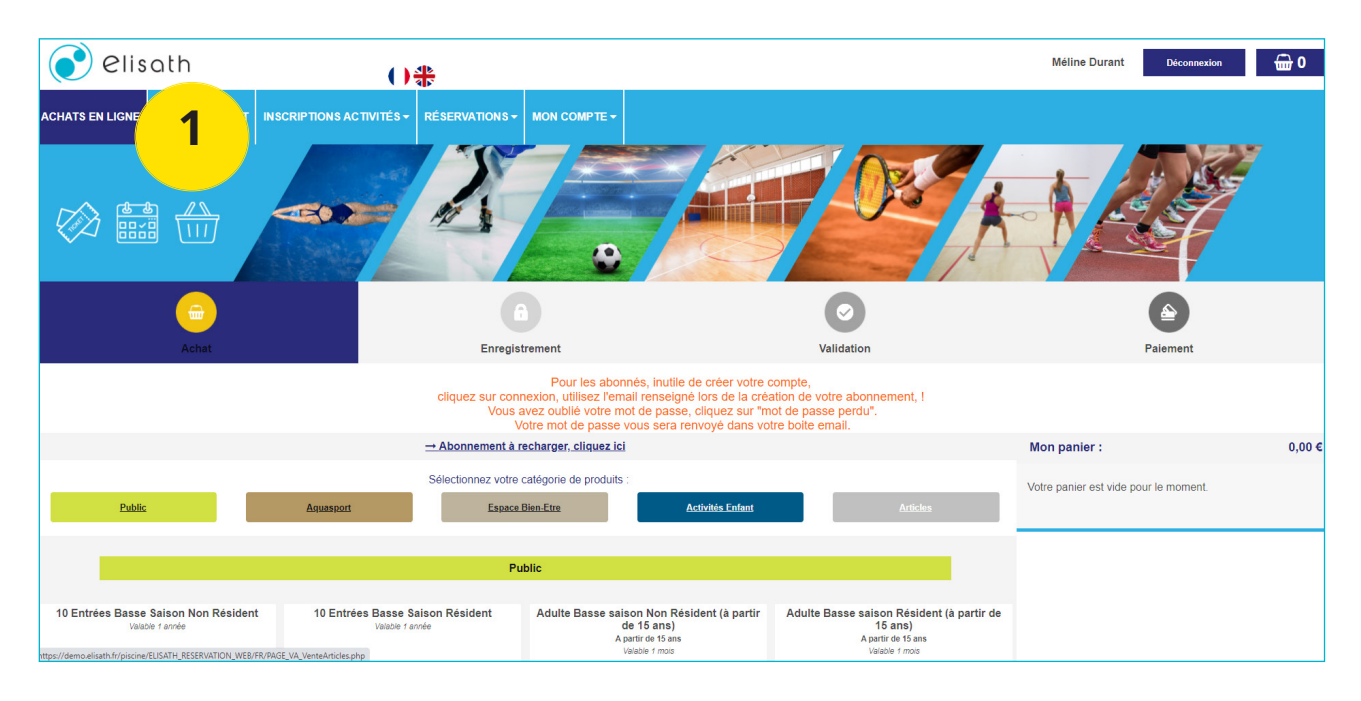

#### Sélectionnez le produit souhaité, puis cliquez sur le bouton «Ajouter»,

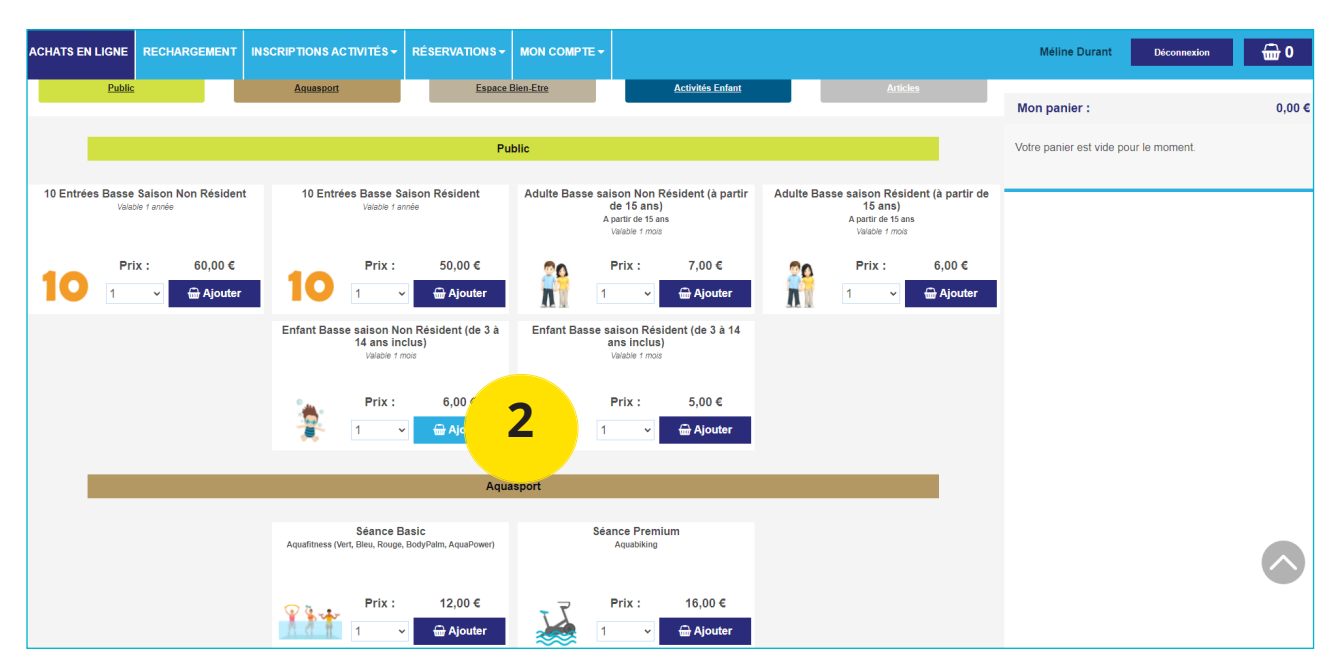

◆ Le produit sélectionné est automatiquement ajouté à votre panier :

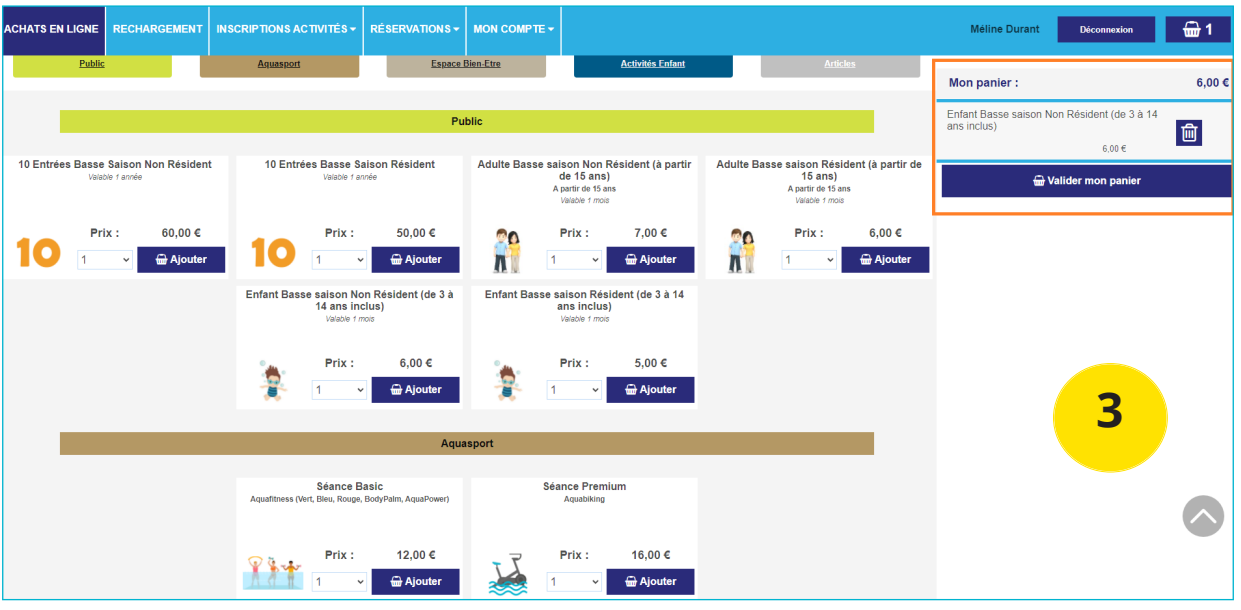

- ◆ Cliquez sur «Valider mon panier»,
- ◆ La fenêtre présente le récapitulatif de votre commande,
- ◆ Cliquez sur le bouton «Paiement»,
- Continuez la procédure comme indiqué précédemment.

## **B. Achat d'une entrée unitaire piscine**

Dans le cadre d'un achat unitaire type «Activité», l'achat est obligatoirement rattaché à une réservation de séance :

#### **Exemple : Achat d'une séance «Basic» Aquafitness**

Ajoutez le produit «Séance Basic» à votre panier :

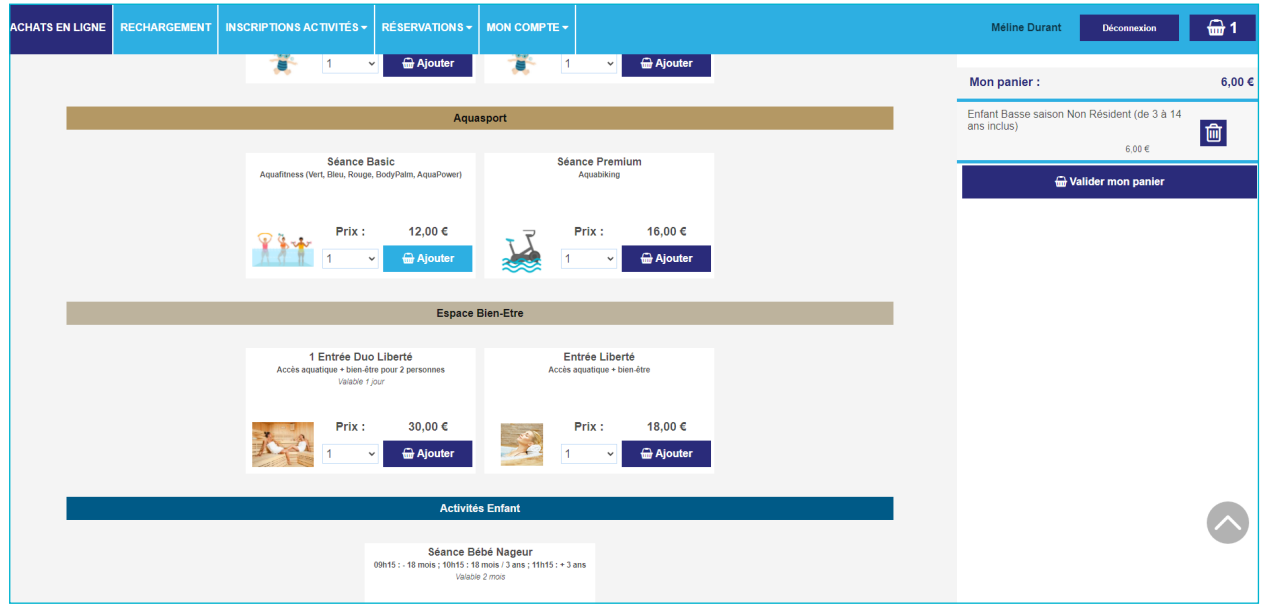

#### L'écran suivant apparaît :

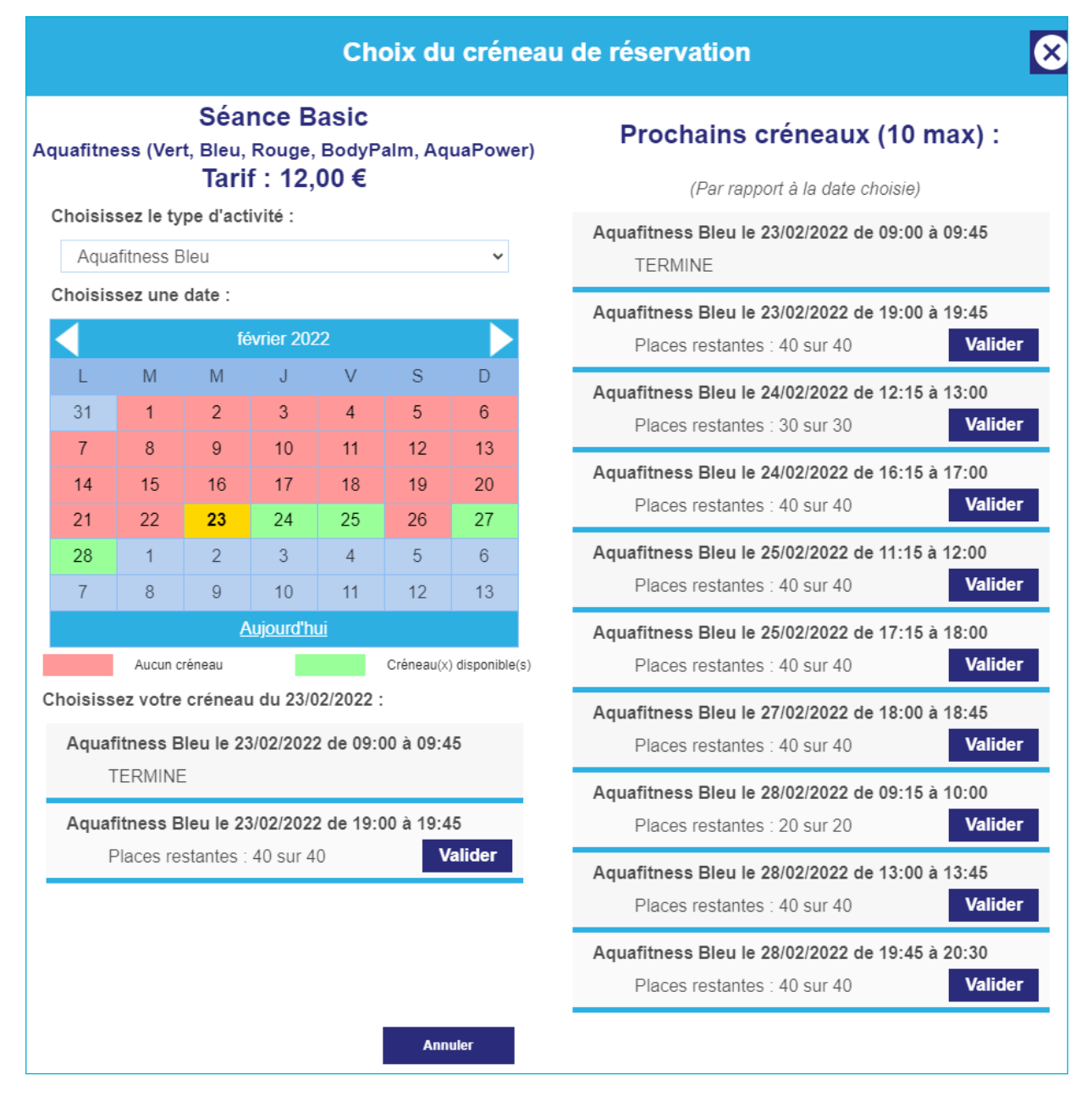

- Sélectionnez le créneau souhaité,
- ◆ Cliquez sur le bouton «Valider» associé au créneau,
- La séance est automatiquement ajoutée dans votre panier,
- ◆ Pour finaliser votre commande, cliquez sur le bouton «Valider mon panier»,
- ◆ Cliquez ensuite sur le bouton «Paiement»,
- Vous êtes alors redirigé vers l'interface de paiement pour procéder au réglement,
- ◆ Une fois le réglement effectué, vous recevez un email de confirmation avec votre titre d'accès :

## **ELISATH**

## Commande 15397

10 rue claude Erignac 54850 MESSEIN

#### Mes informations personnelles

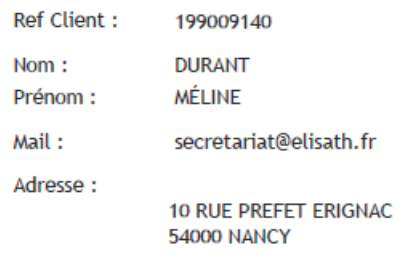

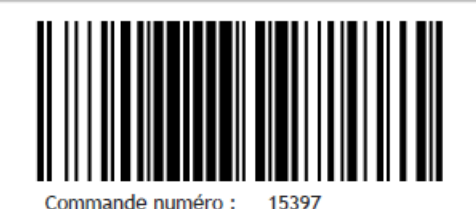

Les articles de ma commande

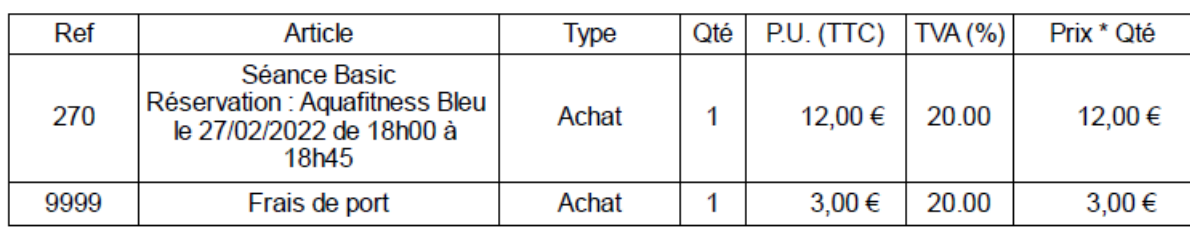

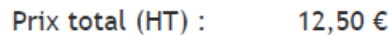

dont TVA : 2,50 €

Montant total à payer (TTC) : 15,00 €

(Paiement sur facture)

Nombre de billets joints : 1

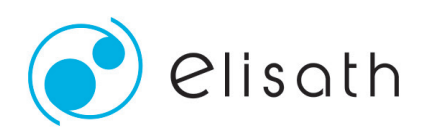

www.elisath.fr